راهنماي درخواست براي پذيرش بدون آزمون استعدادهاي درخشان به شكل غير حضوري

براي ارسال فرم پذيرش استعدادهاي درخشان از طريق سيستم گلستان به شكل غير حضوري لازم است مراحل زير در سيستم گلستان انجام شود:

1- دانشجو بايد از طريق پيشخوان خدمت در سيستم گلستان درخواست گواهي اشتغال به تحصيل را انتخاب و لينك آبي رنگ درخواست جديد را كليك نمايد(مطابق تصوير )1:

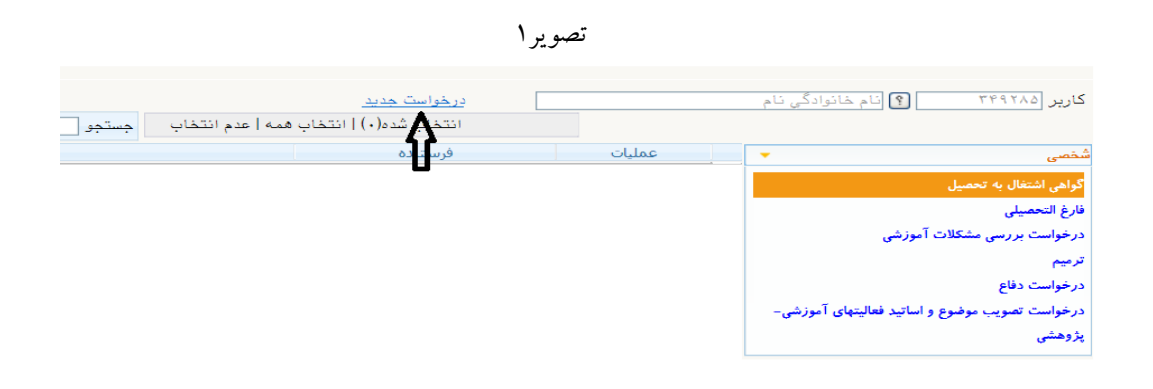

پس از انتخاب درخواست جديد صفحه اي مطابق تصوير 2 باز مي شود كه دانشجو بايد نوع درخواست را اداره استعدادهاي درخشان(پذيرش بدون آرمون) انتخاب نمايد و در قسمت توضيحات دانشجو براي كارشناس ،براي ضايع نشدن حق دانشجودر پذيرش ساير گرايشهاي مرتبط ،حتما اولويت هاي خود را به ترتيب علاقه وارد نمايد(قسمتهاي مشخص شده در تصوير) بعد از زدن كليد ايجاد، رديفي در پيشخوان خدمت ايجاد مي شود كه حتما بايد توسط دانشجو در پيشخوان خدمت توسط آيكون <mark>®</mark> تاييد شود تا به مراحل بعد ارسال شود.

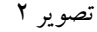

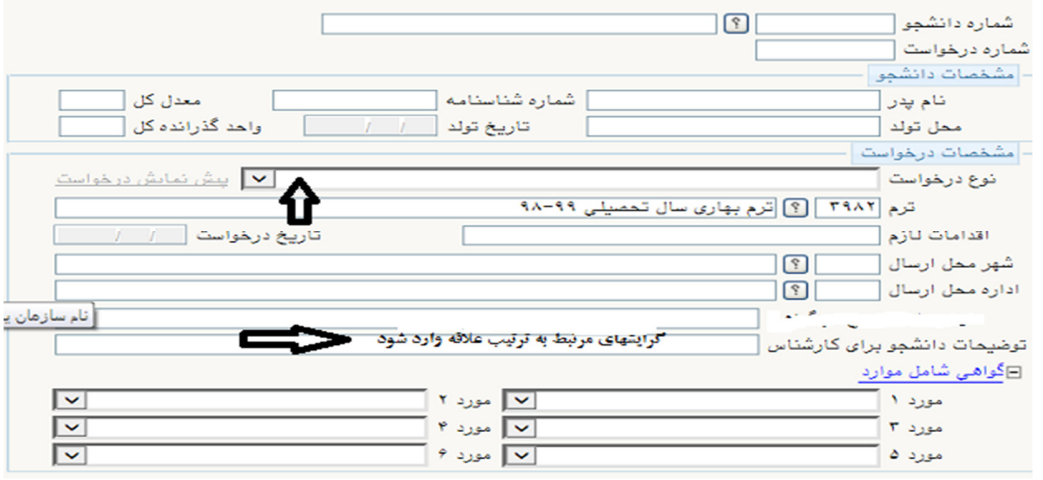

 2 – پس از تاييد دانشجو ، درخواست مطابق تصوير در 3 پيشخوان خدمت ر وساي بخش قابل مشاهده ،ويرايش ،تاييد و عدم تاييد مي باشد كه در صورت صحيح بودن درخواست ،روساي محترم بخش بايد رتبه دانشجو را از سيستم گلستان استخراج و درخواست دانشجو را با كليك بر روي آيكون <mark>ش</mark> باز و بدين شكل اصلاح نمايند:در قسمت توضيحات مندرج در گواهي ،به ترتيب، رتبه دانشجو تا ترم ششم،تعداد واحد هاي گذرانده تا ترم ششم،تعداد كل واحدهاي فارغ التحصيلي دانشجو،تعداد كل دانشجويان هم ورودي و درصد رتبه دانشجو نسبت به هم ورودي هايش(رتبه دانشجو تقسيم به كل دانشجويان ضربدر100 ) وارد شود. در اينجا دقت شود كه دانشجو هم حتما اولويت هاي انتخابي خود را در قسمت توضيحات دانشجو براي كارشناس وارد كرده باشد در غير اينصورت با ذكر دليل، درخواست دانشجو عدم تاييد شودتا دانشجو مجددا درخواست خود را طبق قسمت 1 اصلاح و مجددا ارسال نمايد.پس از چك كردن موارد بالا و ورود اطلاعات خواسته شده، رئيس بخش بايد با كليك بر روي دكمه تاييد درخواست دانشجو را تاييد و ارسال نمايد.

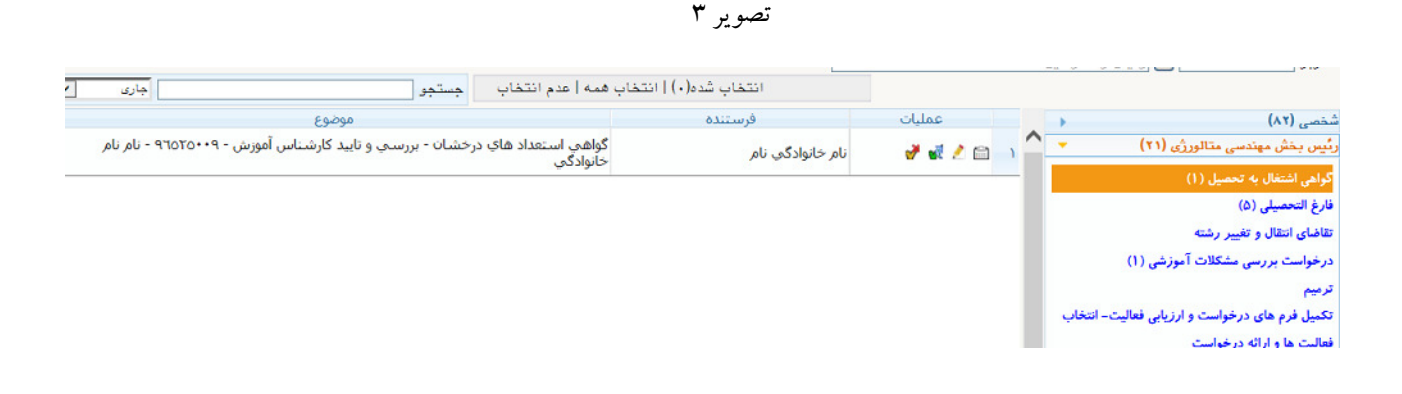

3- پس از تاييد رئيس بخش ،درخواست دانشجو در پيشخوان خدمت معاون آموزشي دانشكده مطابق تصوير ٣ قابل مشاهده ،ويرايش، تاييد و عدم تاييد مي باشد . با كليك بر روي آيكون مثل<mark>ق</mark> درخواست دانشجو قابل مشاهده و در صورت نياز قابل ويرايش است .در صورتي كه درخواست دانشجو مشكلي نداشته و موارد خواسته در قسمت 2و 1 كامل باشد ، معاونين آموزشي دانشكده ها مي توانند فرم دانشجو را با كليك بر روي دكمه <sup>لتم</sup>ا تاييد و به مرحله بعد ارسال نمايند.

 4- پس از تاييد معاونين محترم آموزشي دانشكده ها ،درخواست دانشجو در كارتابل كارشناسان آموزش مطابق تصوير 4 قابل مشاهده است.كارشناسان محترم آموزش كل حتما بايد قبل از تاييد درخواست دانشجو با كليك بر روي آيكون ف<mark>ش</mark> درخواست را باز نمايند ،توضيحات مندرج در گواهي كه توسط روساي بخش كامل شده ،شامل رتبه دانشجو تا ترم ششم ،تعداد واحد هاي گذرانده و ساير اطلاعات مورد نياز گروه استعداد هاي درخشان را بررسي و در صورت نياز ويرايش نمايند سپس با انتخاب آيكون مصلح الصفحه فيلتر گزارش مربوطه باز مي شود كه بايد در قسمت پارامترهاي گزارش فيلد وضعيت دانشجو به مقدار 1 و نوع گواهي به مقدار 8 تغيير يابد تا متن گزارش قابل رويت شود . كارشناسان محترم بعد از انجام اين موارد مي توانند درخواست دانشجو را با كليك بر روي آيكون تاييد و به مرحله بعد يعني گروه استعداد هاي درخشان ارسال نمايند.

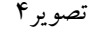

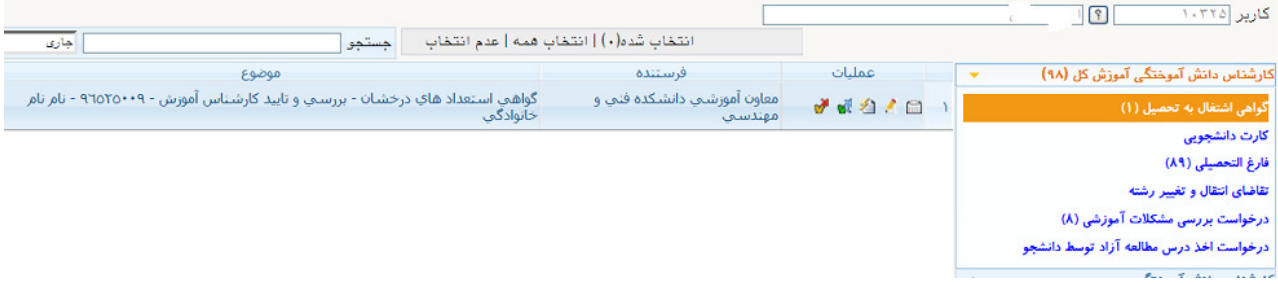

 5 – پس از تاييد كارشناسان آموزش ،درخواست دانشجو در كارتابل كارشناس استعدادهاي درخشان قابل مشاهده و استفاده مي باشد.